# **Инструкция по работе с сайтом ГМУ www.bus.gov.ru**

#### *1. Зайти на сайт www.bus.gov.ru*

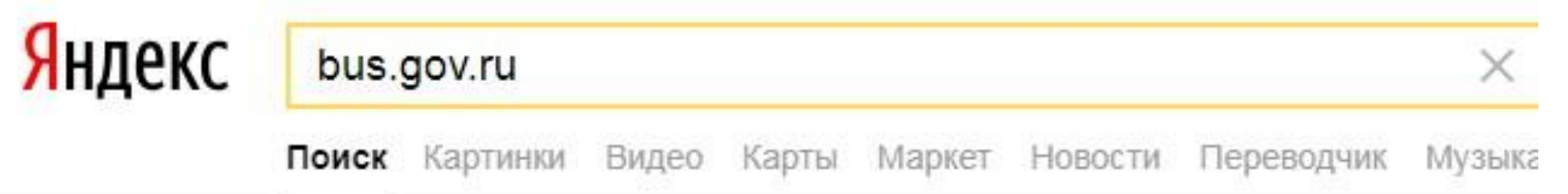

#### • Государственные муниципальные учреждения bus.gov.ru v

Государственный сайт с информацией о государственных муниципальных учреждениях. Можно производить поиск в реестре учреждений по названиям, видам услуг, карте, ключевым словам. Также присутствуют аналитические отчёты об... Читать ещё >

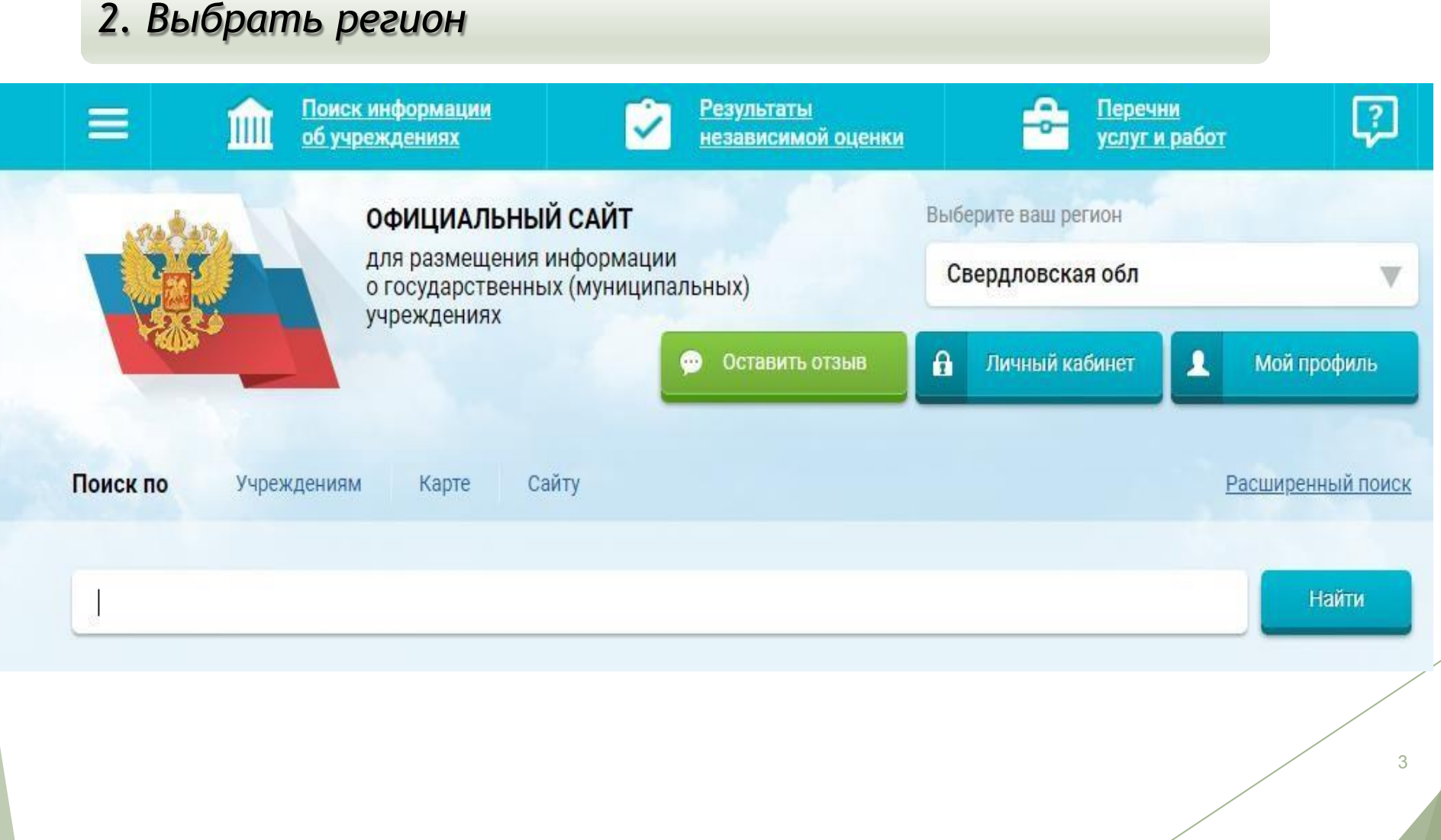

#### *3. В строке поиска набрать наименование организации*

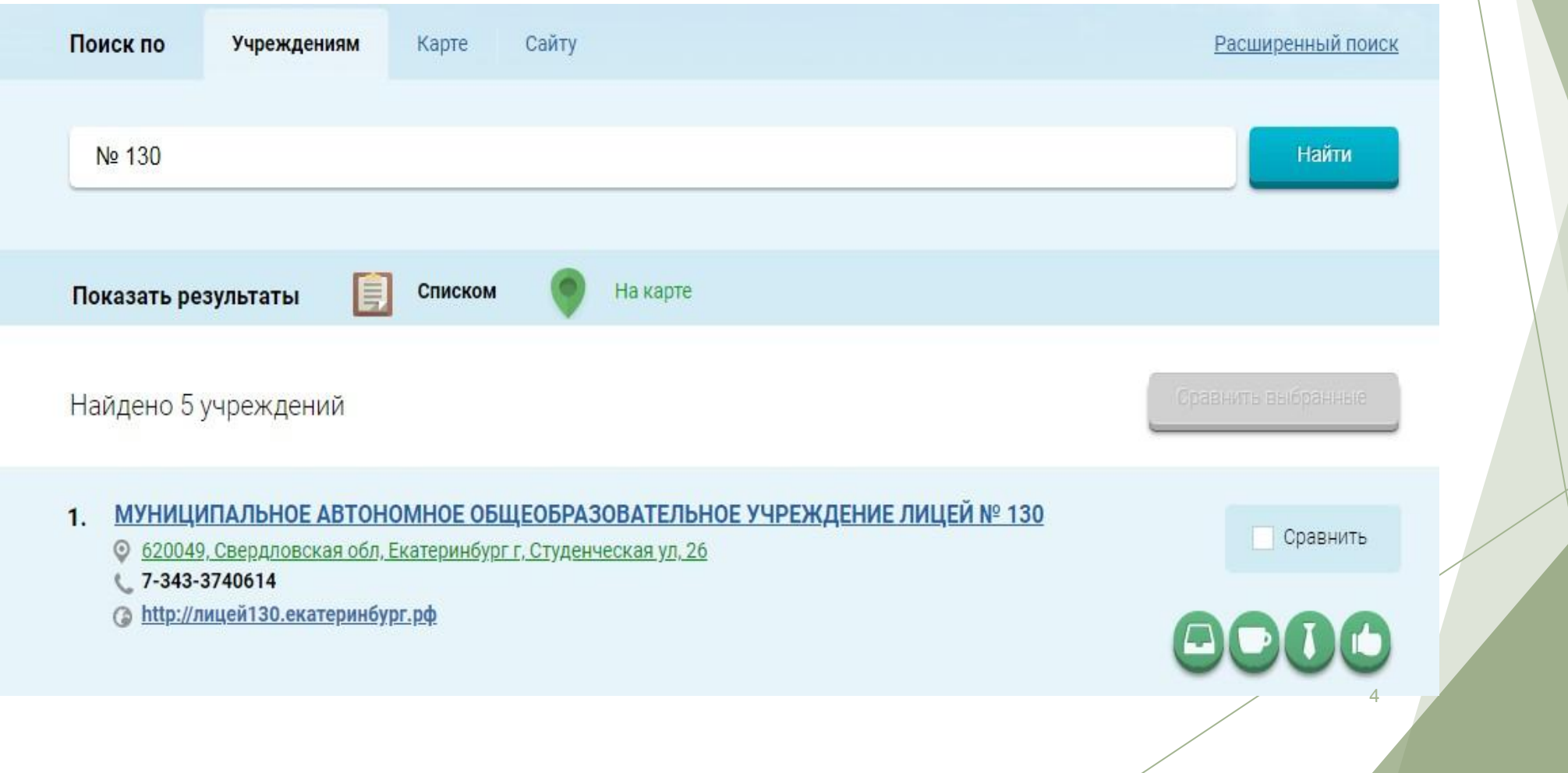

*4. Выбрать вкладку «Оценить»*

• Регистрационные данные ■ Подробная информация • Оставить отзыв

• Оценить

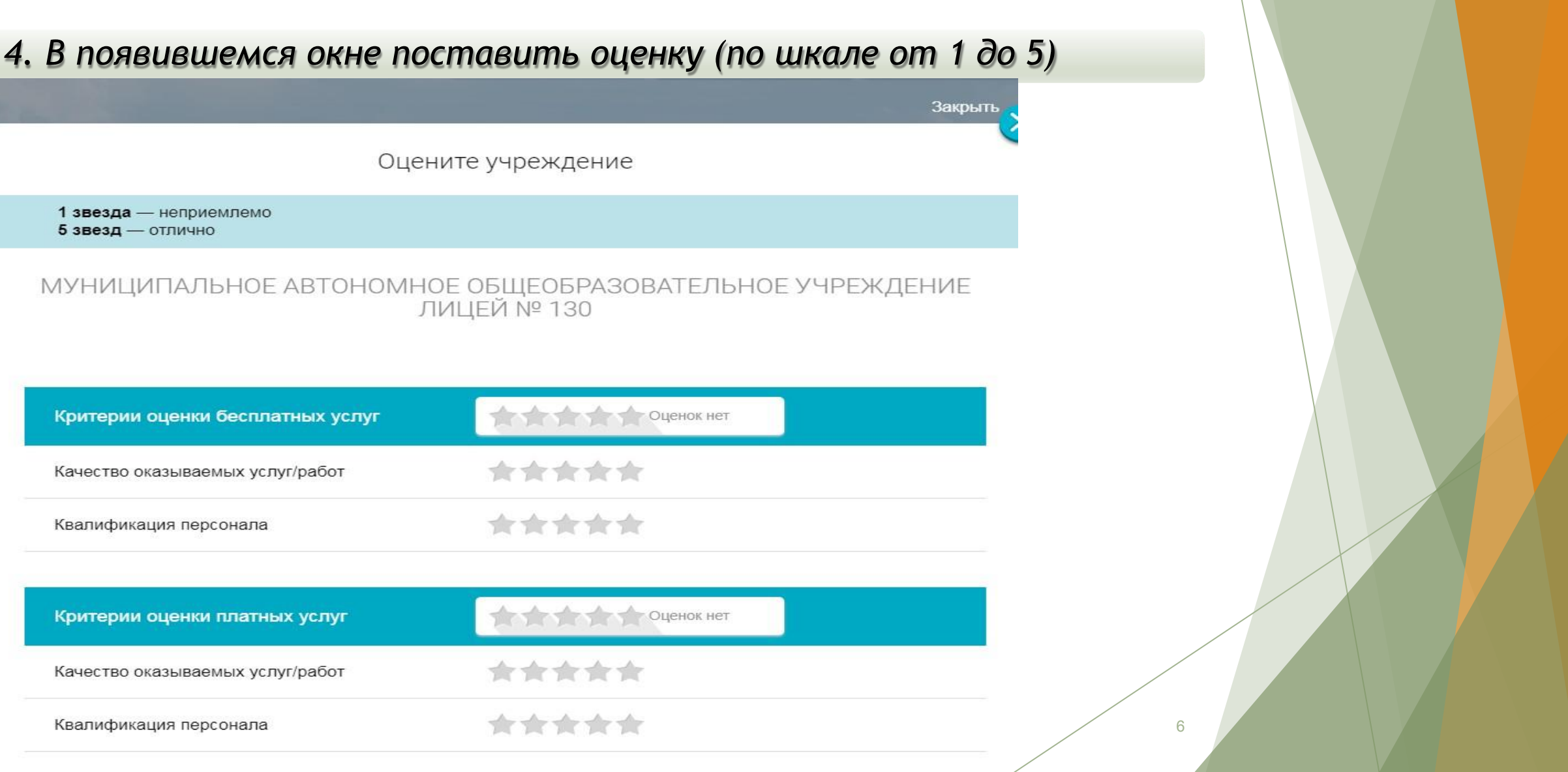

7

*6. После выставления оценок по выбранным критериям необходимо ввести символы с картинки и выбрать кнопку «Оценить»*

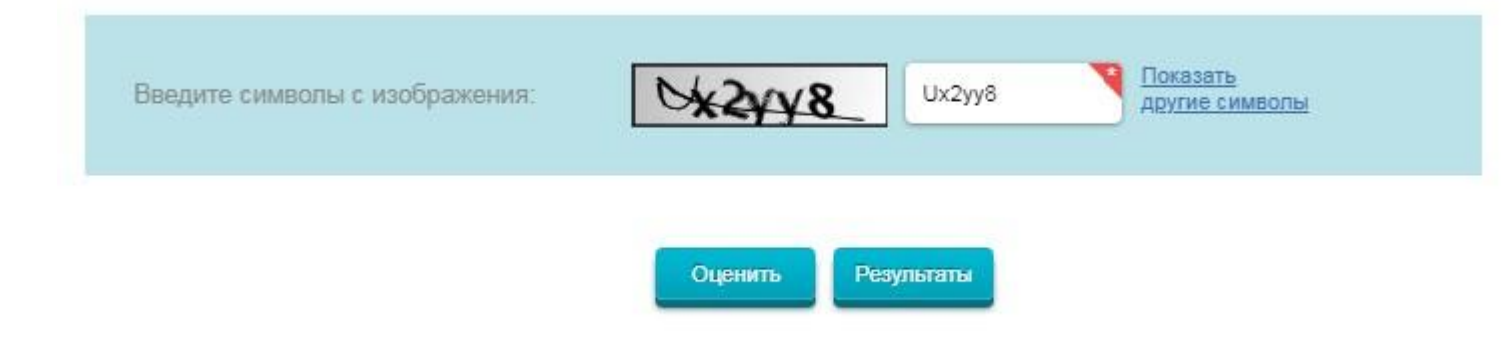

II. Чтобы оставить отзыв о качестве услуг, предоставляемых образователь образовательными организациями:

8

*1. Зайти на сайт www.bus.gov.ru*

Государственный сайт с информацией о государственных муниципальных учреждениях. Можно производить поиск в реестре учреждений по названиям, видам услуг, карте, ключевым словам. Также присутствуют аналитические отчёты об... Читать ещё >

#### • Государственные муниципальные учреждения bus.gov.ru v

Государственный сайт с информацией о государственных муниципальных учреждениях. Можно производить поиск в реестре учреждений по названиям, видам услуг, карте, ключевым словам. Также присутствуют аналитические отчёты об... **HUTATL AULA Y** 

## II. Чтобы оставить отзыв о качестве услуг, предоставляемых образователь образовательными организациями:

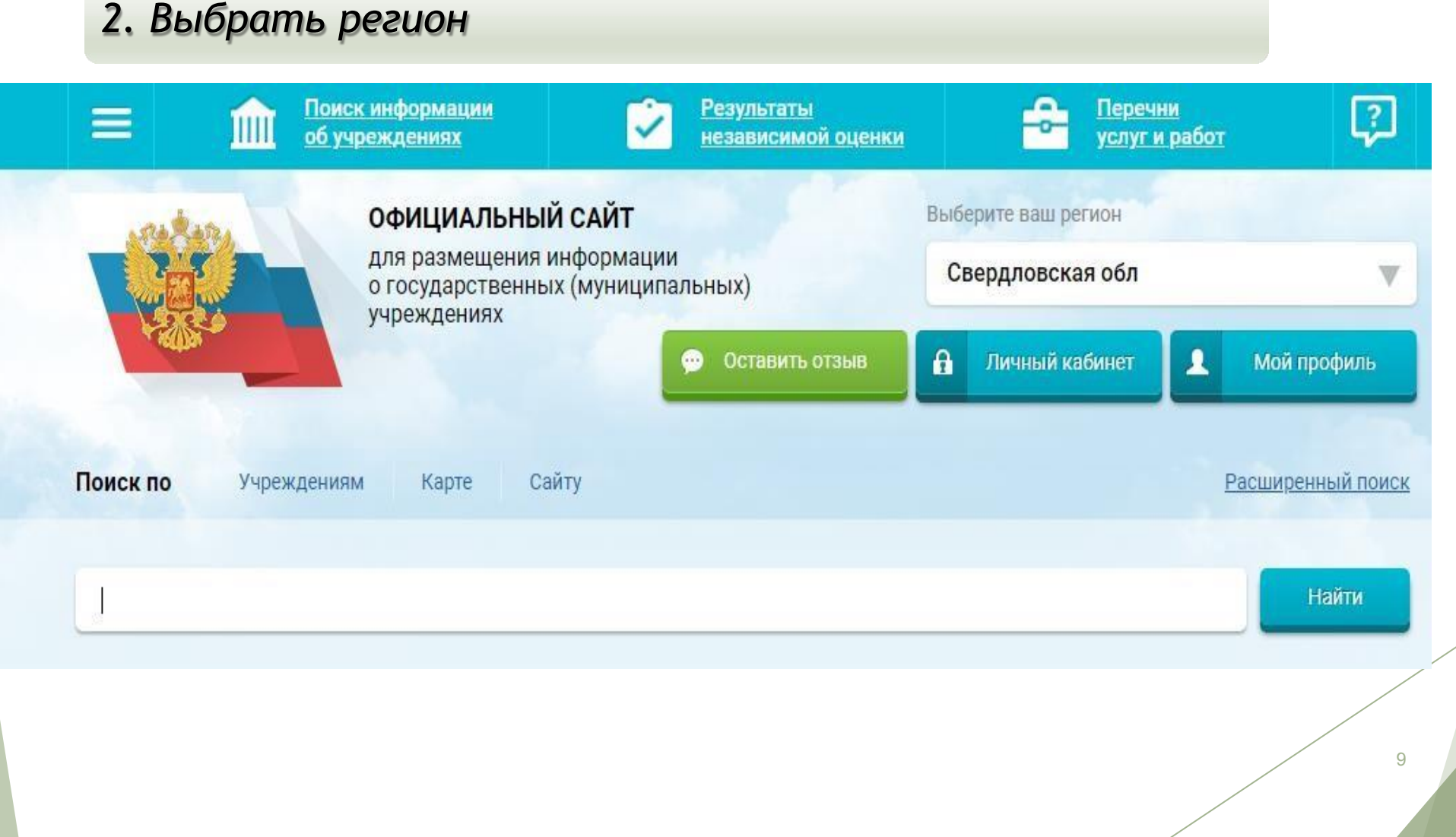

### II. Чтобы оставить отзыв о качестве услуг, предоставляемых образователь образовательными организациями:

#### *3. В строке поиска набрать наименование организации*

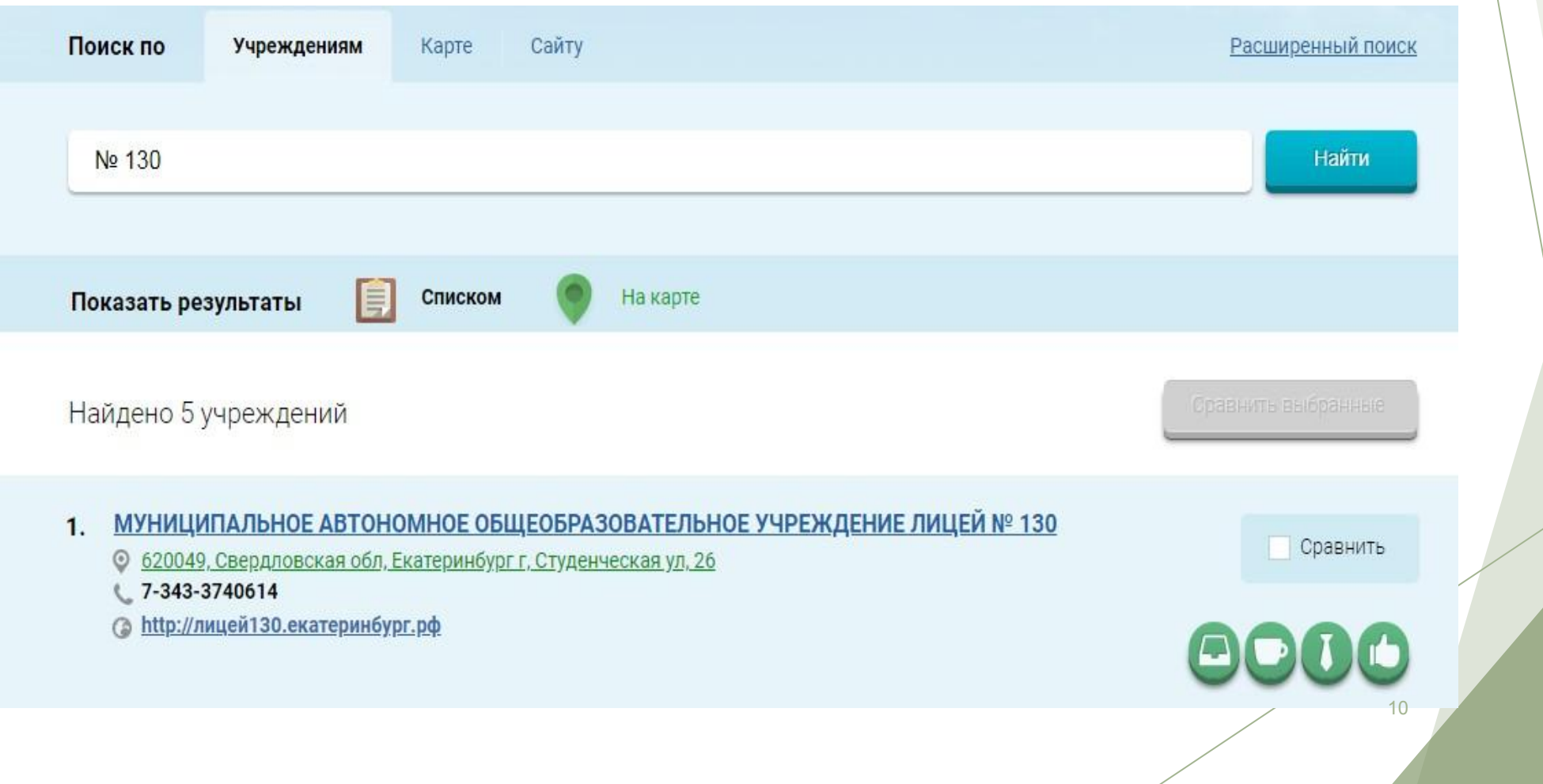

II. Чтобы оставить отзыв о качестве услуг, предоставляемых образовательными организациями:

*4. Выбрать вкладку «Оставить отзыв»*

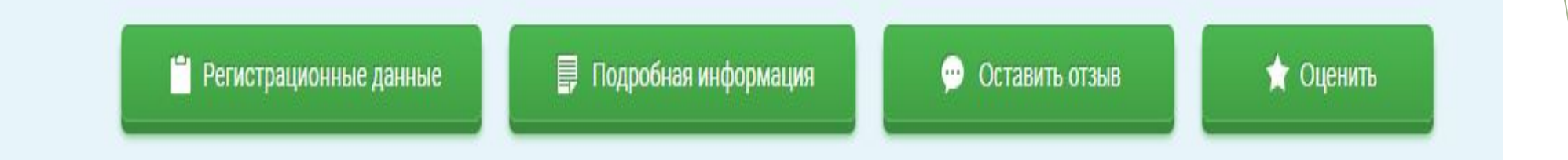

### II. Чтобы оставить отзыв о качестве услуг, предоставляемых образовательными организациями:

*5. В случае появления окна «Политика безопасности», отметить пункт галочкой и выбрать «Оставить отзыв»*

#### 3. Выбрать вкладку «Оставить отзыв»

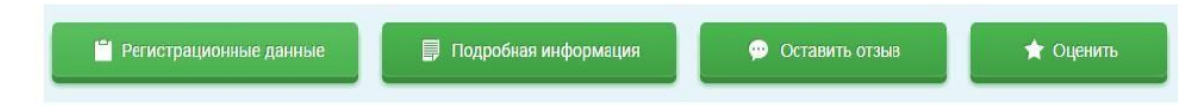

4. В случае появления окна «Политика безопасности», отметить пункт галочкой и выбрать «Оставить отзыв»

#### **ПОЛИТИКА**

формирования отзывов на официальном сайте для размещения информации о государственных и муниципальных учреждениях в информационно-телекоммуникационной сети «Интернет» www.bus.gov.ru

• Я прочел и согласен с условиями политики формирования отзывов

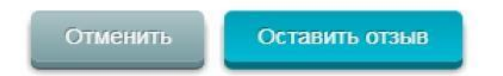

#### II. Чтобы оставить отзыв о качестве услуг, предоставляемых образовательными организациями:

#### *6. Заполнить форму*

Оставить отзыв

Данное обращение не является обращением гражданина в соответствии с Федеральным законом от 02.05.2006 г. № 59-ФЗ «О порядке рассмотрения обращений граждан Российской Федерации», а является способом повышения открытости и доступности информации о качестве оказания услуг организациями социальной сферы.

Обратите внимание, что введенный отзыв будет отображаться всем пользователям сайта. Ваша электронная почта скрыта от пользователей сайта и необходима только для уведомления об опубликовании и получения ответа на отзыв.

Отзыв об организации МУНИЦИПАЛЬНОЕ АВТОНОМНОЕ ОБЩЕОБРАЗОВАТЕЛЬНОЕ УЧРЕЖДЕНИЕ ЛИЦЕЙ № 130

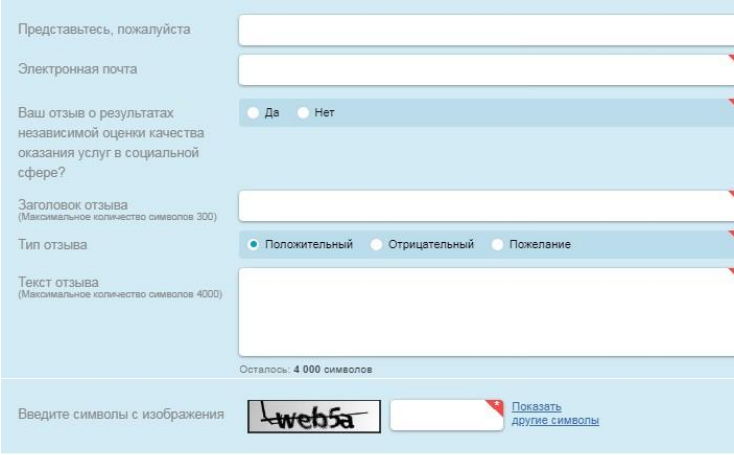

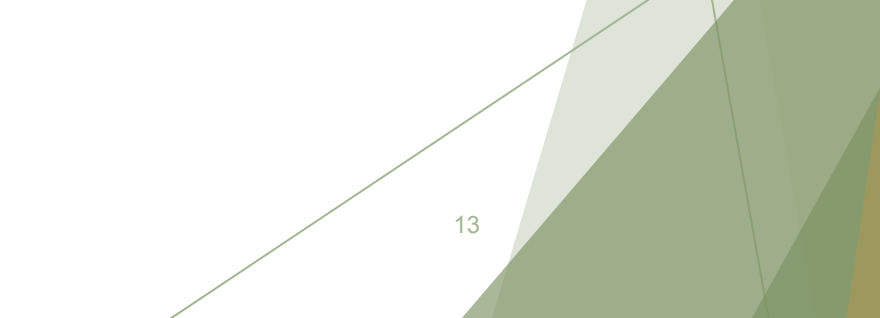